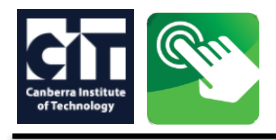

- When you have found a course on the CIT website [www.cit.edu.au/courses](http://www.cit.edu.au/courses), click **APPLY NOW.**
- On the **Apply Now**page, click on the **application type** displayed under the course title nearthe top of the page.
	- **1. Create a secure login to begin your application.**

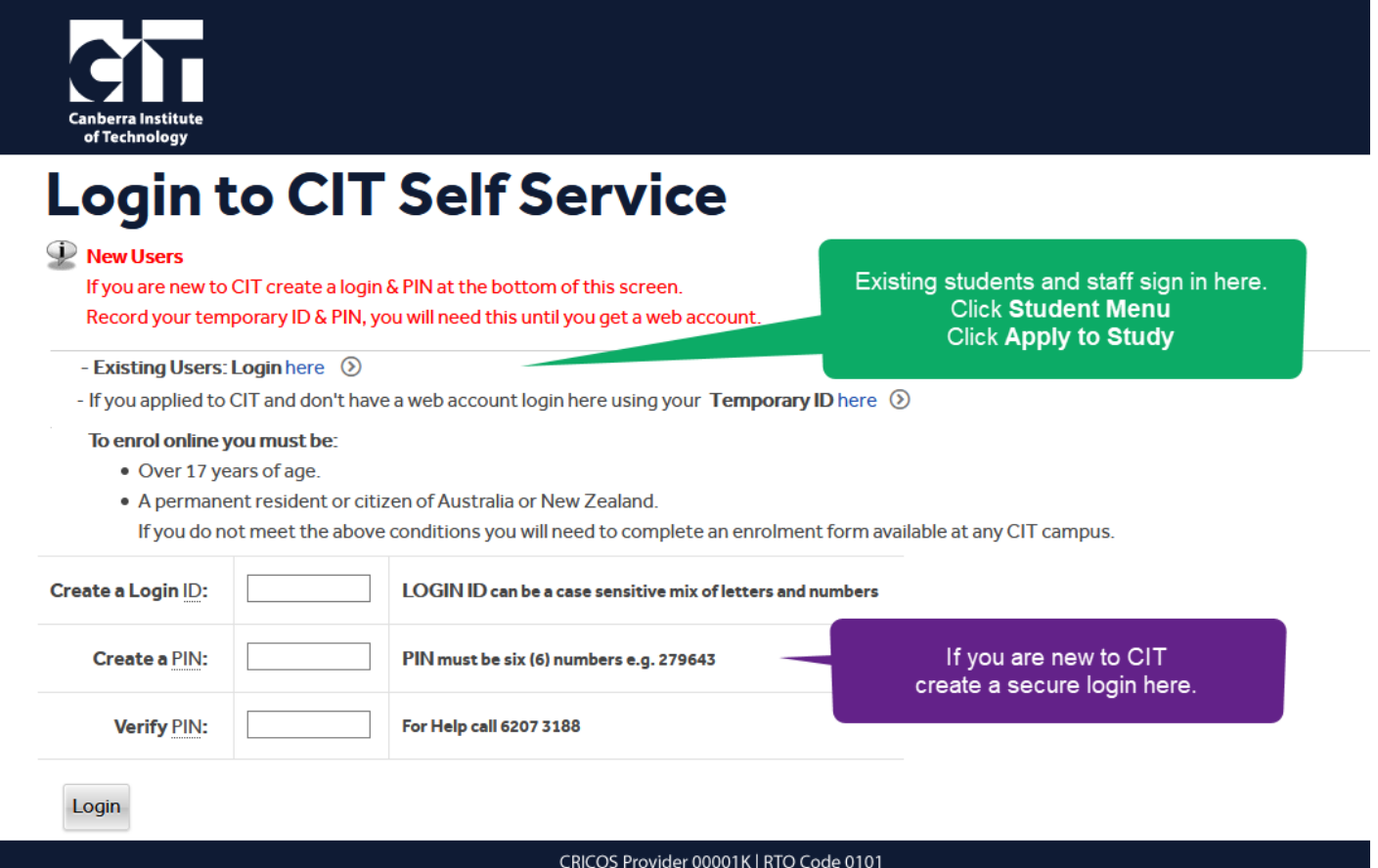

New users should write down your temporary ID & PIN, you may need it until you get your CIT identification.

**2.** The 'Application Type' should be pre-filled, it should match the details on the [course web page](https://cit.edu.au/courses)

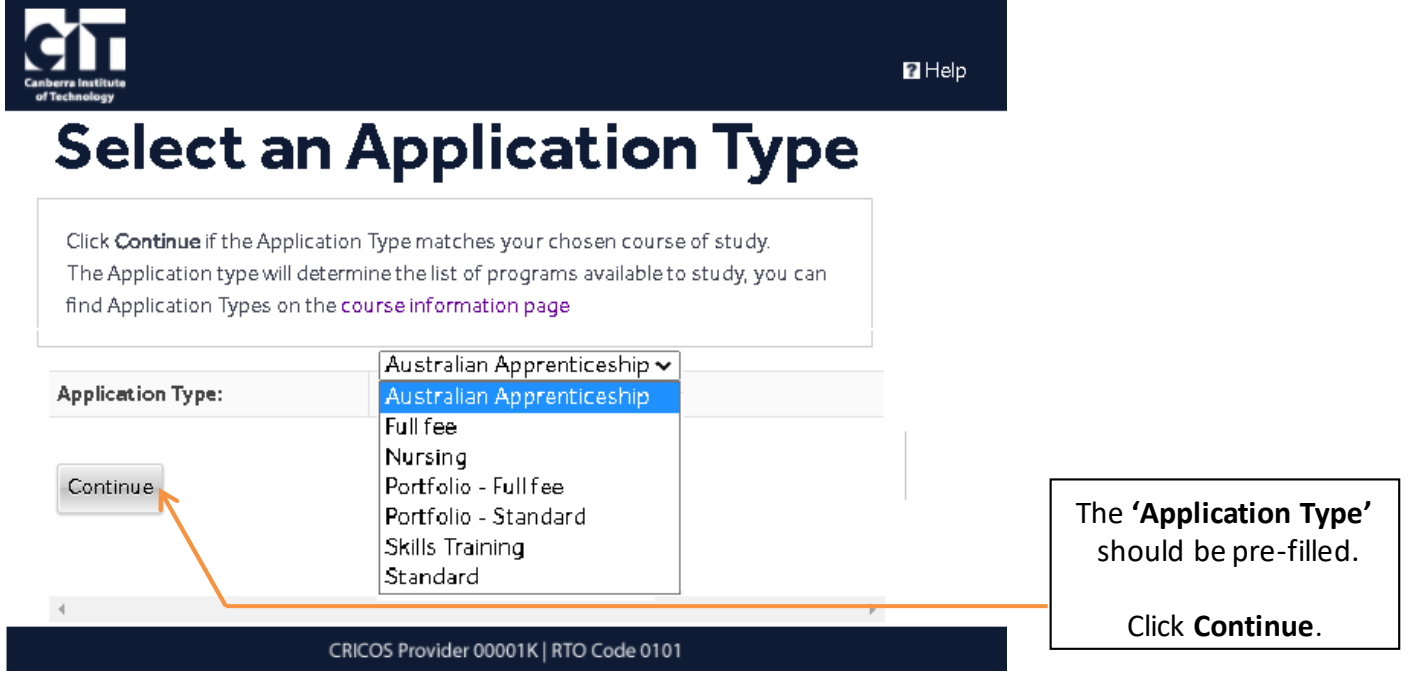

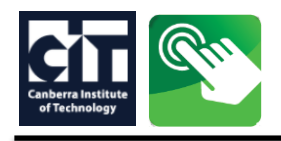

**3.** Select a semester and enter your full name, this will be checked against you[r USI,](https://www.usi.gov.au/) do not use a nick name.

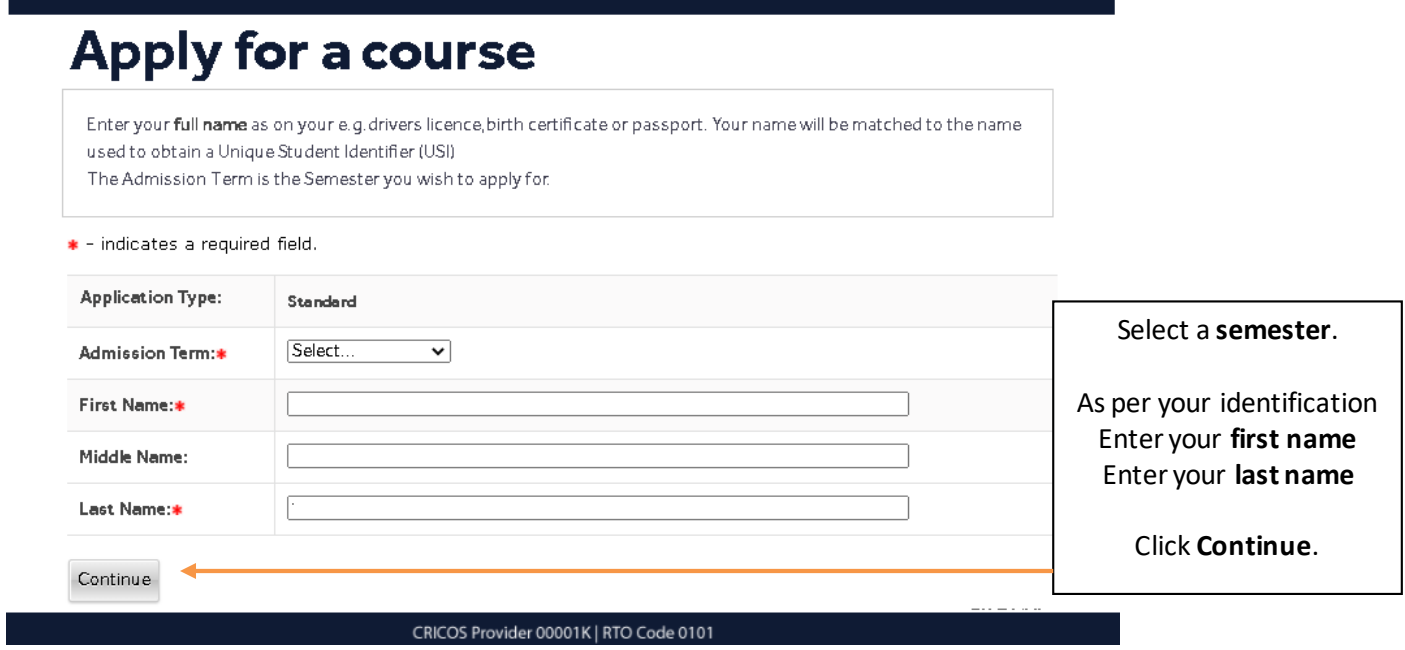

**4. Application Checklist -** All sections must be completed, click on Planned course of study to begin.

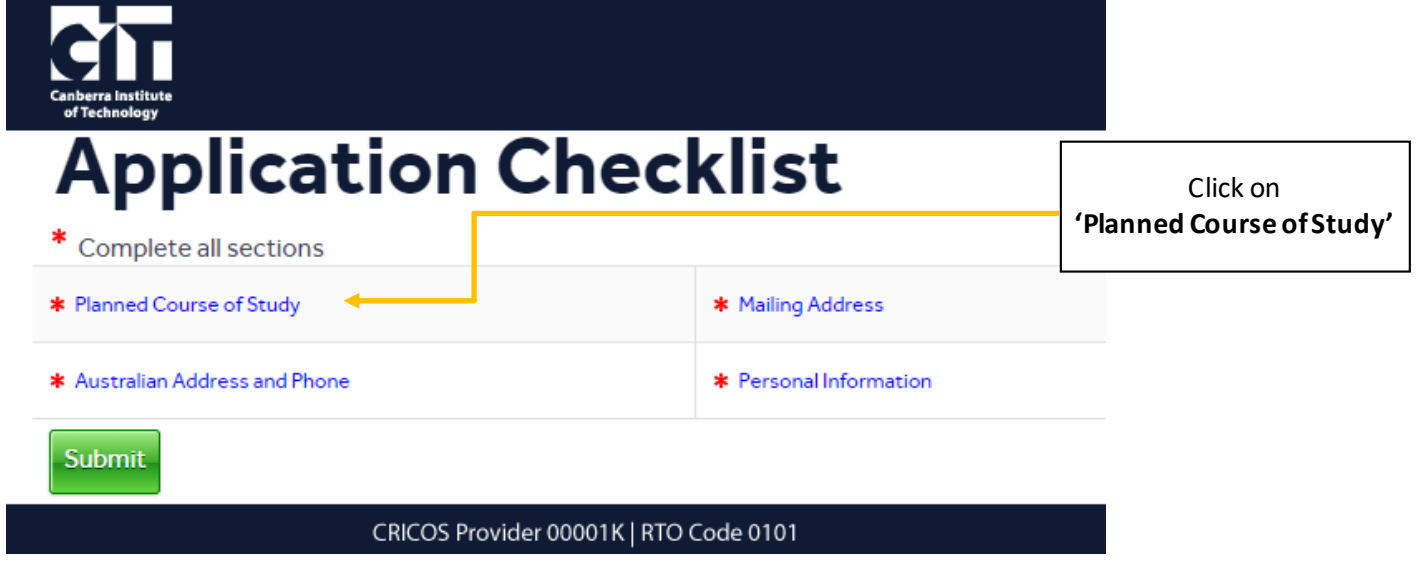

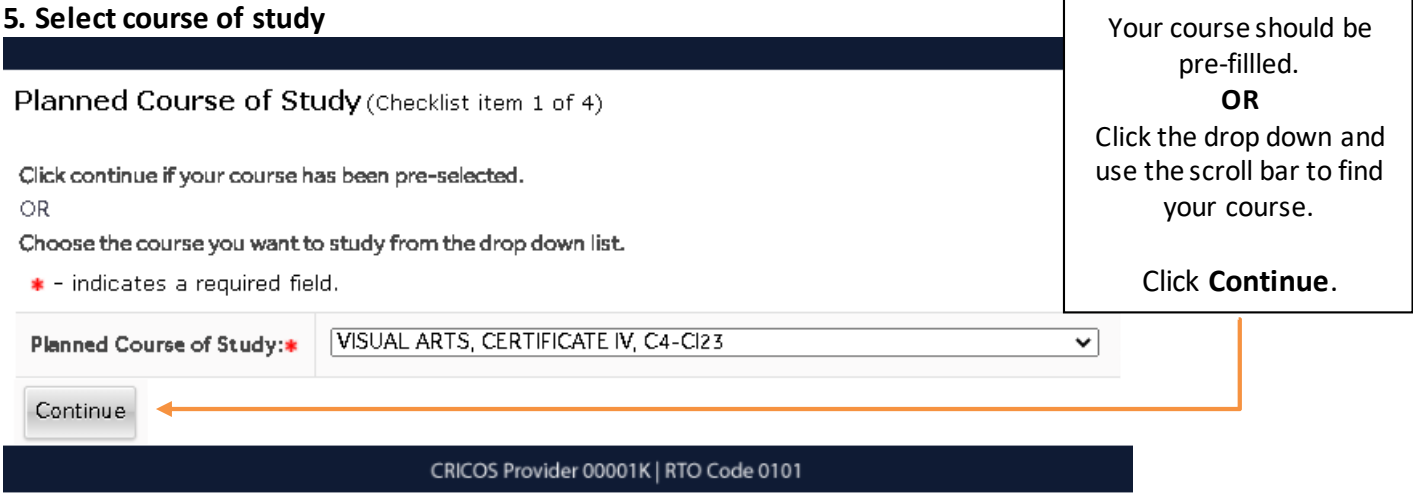

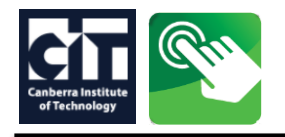

## **6.** Check your details or enter a residential address and validate an Australian phone number

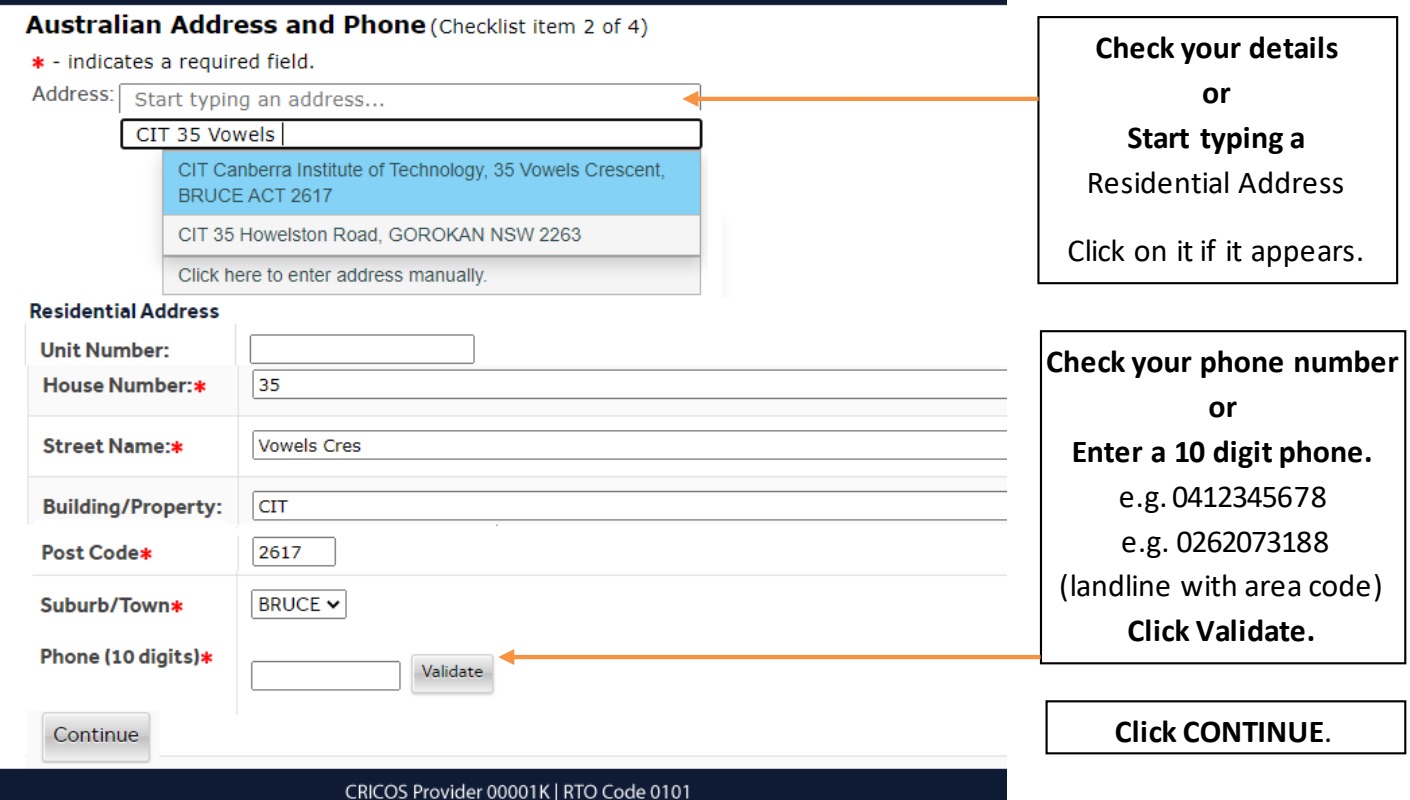

## **7.** Check your details or enter an optional mailing address

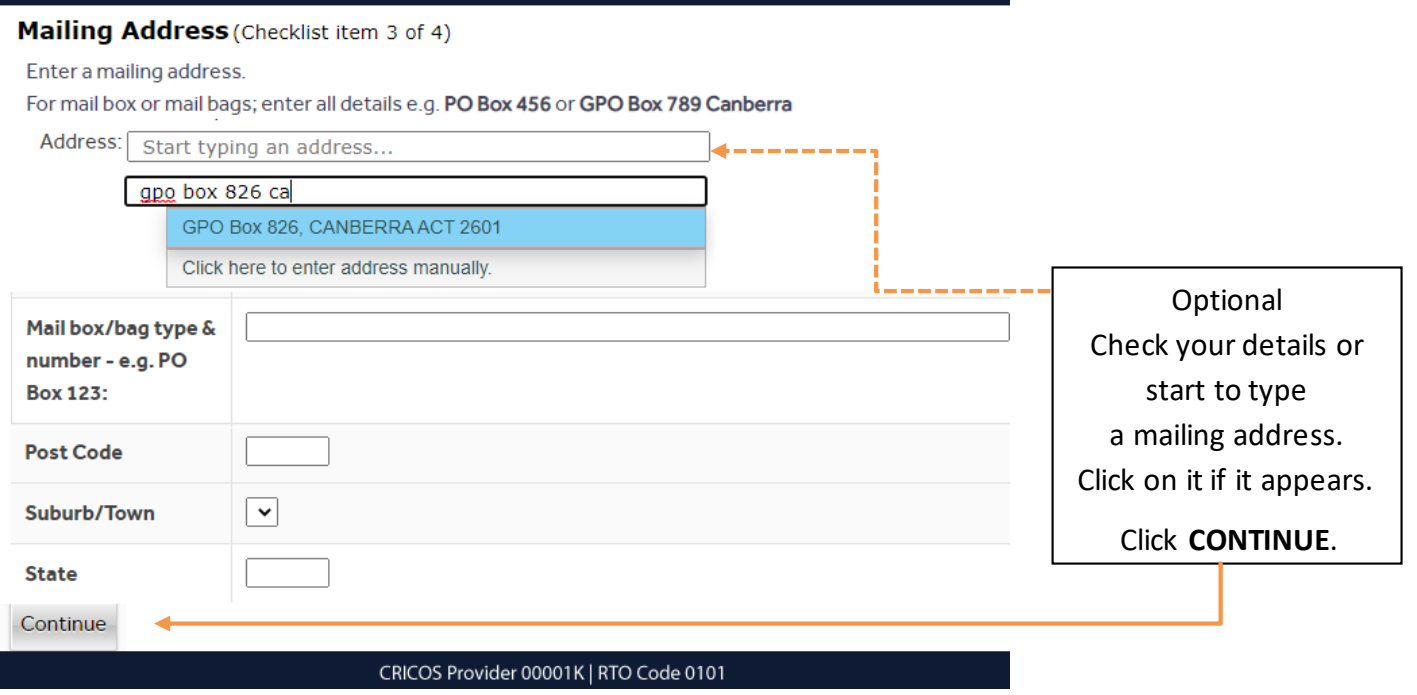

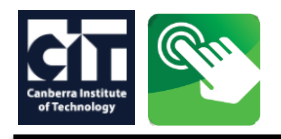

**Submit** 

CRICOS Provider 00001K | RTO Code 0101

## **8.** Check your details or enter your personal infromation and validate your email address

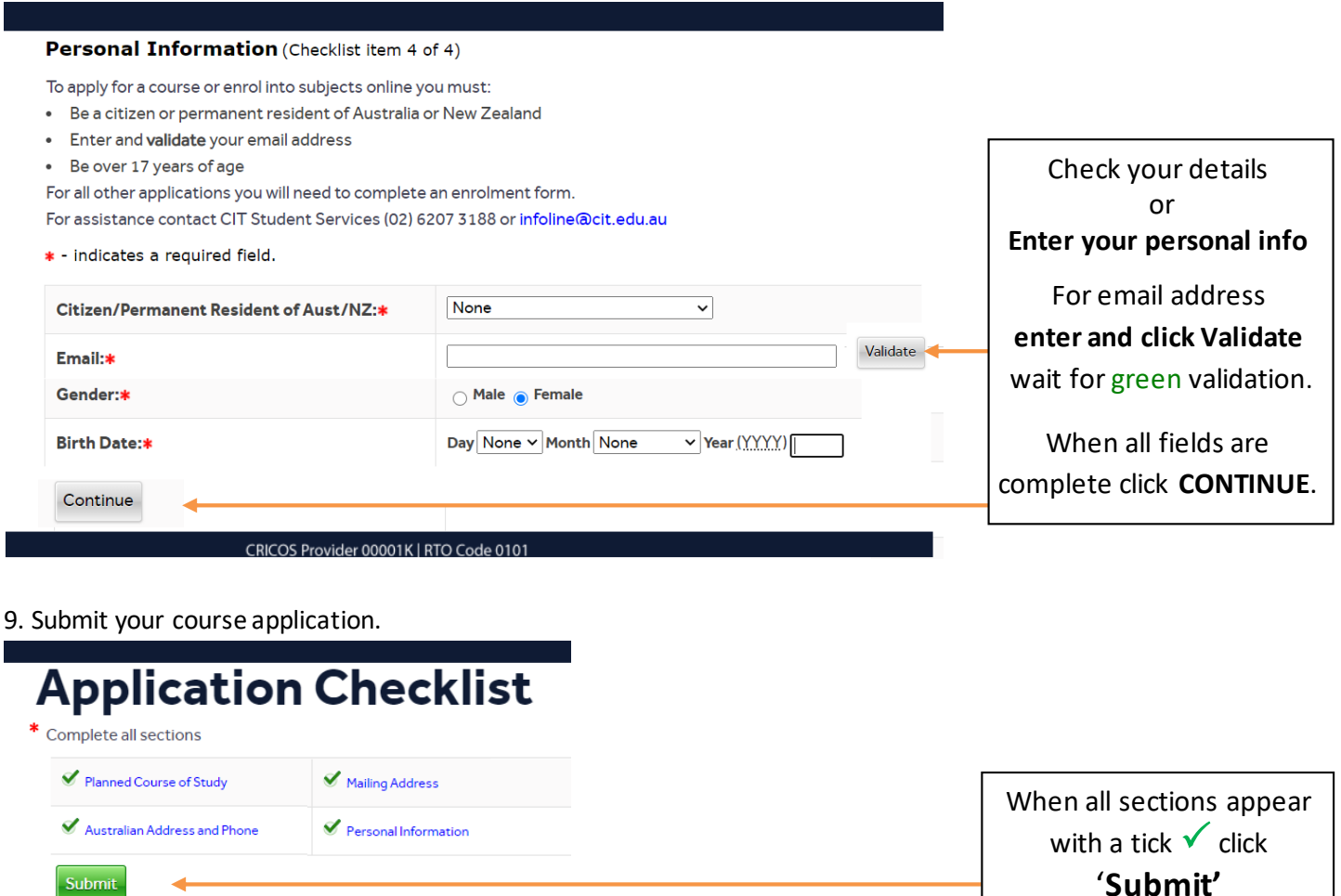

10. The 'Application Type' that was used will determine the **Receipt of Application,** read the information carefully. Before enrolling into classes all students will need to get a [Unique Student Identifier.](https://www.usi.gov.au/)

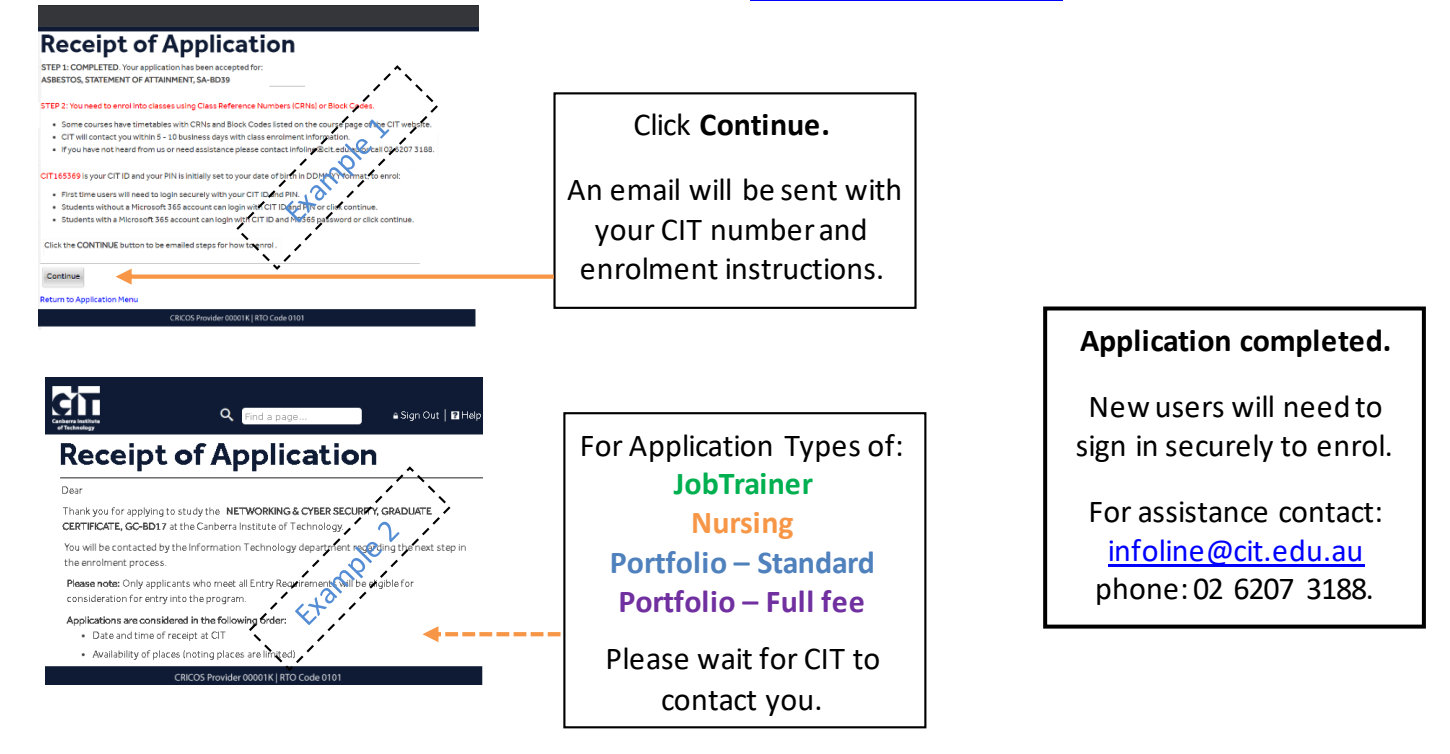